**A UBS** 

# *Login-Instruktionen für Ihre Online-Dienste von UBS KeyLink*

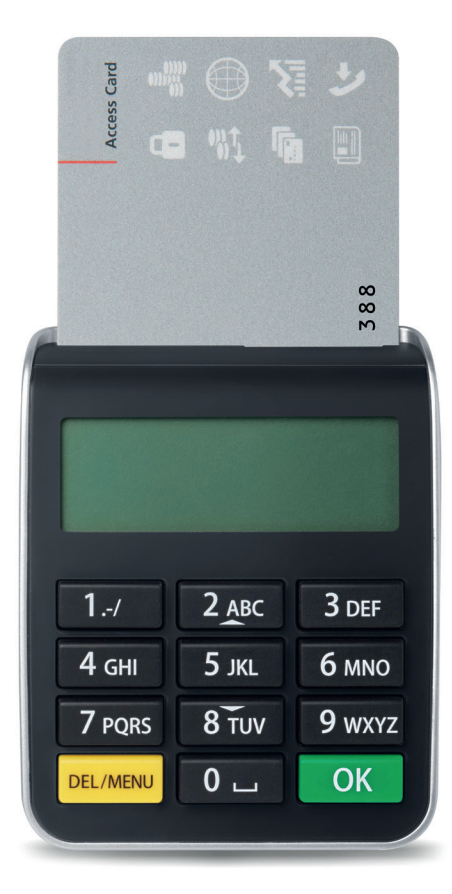

© UBS 2013. Das Schlüsselsymbol und UBS gehören zu den geschützten Marken von UBS. Alle Rechte vorbehalten. Auch in französischer, italienischer, spanischer und englischer Sprache erhältlich. August 2013. 83341D (L35291)<br>© UBS 2013. Das Schlüsselsymbol und UBS gehören zu den geschützten Marken von UBS. Alle Rechte vorbehalten Auch in französischer, italienischer, spanischer und englischer Sprache erhältlich. August 2013. 83341D (L35291)

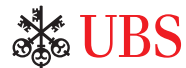

### *Hohe Sicherheit dank führender Technologie*

Durch die Kombination aus Access Card und Kartenleser wird der Zugriff auf die UBS Online Services und damit Ihre persönlichen Daten wirkungsvoll geschützt. Nehmen Sie sich einen Moment Zeit und machen Sie sich mit den Funktionen Ihres Kartenlesers vertraut.

**Access Card**

#### **Die Tools für Ihren persönlichen Zugriff**

- UBS-KeyLink-Benutzeridentifikation (KLXXXXXX)
- Aktive Access Card
- Kartenleser
- Persönliche Identifikationsnummer (PIN) für Ihre aktive Access Card
- Zusätzliche Access Card als Reserve (Backup Access Card)
- PIN für Ihre Backup Access Card

#### **Ihre Sicherheitsvorteile**

Als Kunde der UBS Online Services profitieren Sie von hohen Sicherheitsstandards:

- Ihre Zugangsdaten sind auf Ihrer Access Card geschützt und nicht kopierbar.
- Ihre Daten werden verschlüsselt übertragen.

388 000 司 14 Ō  $15$ **Kartenleser**  $2$  ABC 3 DEF  $5$  JKL  $6<sub>MNO</sub>$ 8 TUV 9 WXYZ  $7^{6}$  $0 -$  OK

## *PIN-Änderung*

#### **Einrichten Ihrer persönlichen Identifikationsnummer (PIN)**

Bei der erstmaligen Nutzung Ihrer Access Card müssen Sie Ihre Anfangs-PIN wechseln.

1. Schalten Sie den Kartenleser ein, indem Sie die Access Card einschieben. 2. Geben Sie die Anfangs-PIN ein und PIN: drücken Sie OK 3. Geben Sie eine neue vier- bis elfstellige **NEUE PIN:** PIN ein und drücken Sie OK **Sicherheitshinweis:** Die PIN sollte schwer zu erraten sein und keine persönlichen Daten wie Telefonnummer oder Geburtsdatum beinhalten. 4. Geben Sie die neue PIN erneut ein und **BESTAETIGEN:** drücken Sie **OK** 5. Die neue PIN ist sofort gültig. **PIN GELIECHSELT** Mithilfe des Kartenlesers können Sie Ihre PIN jederzeit ändern, indem Sie nach dem Einschieben der Access Card DEL/MENU drücken.

#### **Wichtige Hinweise**

• Nach dreimaliger Fehleingabe der PIN wird die Access Card gesperrt. Rufen Sie bei Problemen bitte die UBS KeyLink Helpline an.

### *Zugang zu Ihren Online-Diensten von UBS KeyLink*

#### **Login (Selbstlegitimation)**

Die Login-Ansicht von UBS KeyLink finden Sie unter **www.ubs.com/keylink** Unter «KeyLink Login mit Access Card» wählen Sie entweder

- die Option «Schweiz» oder
- die Option «International» für alle anderen Regionen aus.
- 1. Schalten Sie den Kartenleser ein, indem Sie die Access Card einschieben.

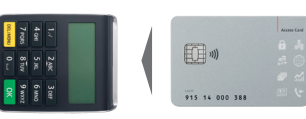

2. Geben Sie die neue PIN erneut ein und drücken Sie **OK** 

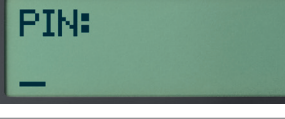

3. Geben Sie Ihre UBS-KeyLink-Benutzeridentifikation ein und klicken Sie auf **Weiter.**

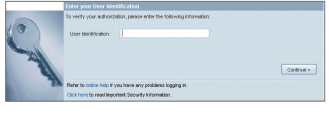

4. Geben Sie die auf der Login-Seite angezeigte sechsstellige Eingabenummer in den Kartenleser ein und drücken Sie  $OK$ 

 **Sicherheitshinweis:** Die von UBS für das Login angezeigte Eingabenummer ist immer **sechsstellig.** Sollte sie weniger Stellen aufweisen, kontaktieren Sie umgehend den Support.

5. Übertragen Sie den achtstelligen Code vom Kartenleser auf die Login-Seite und klicken Sie auf **Login.**

**Achten Sie darauf, in der Login-Ansicht bei der Eingabe im Feld «Eingabenummer» den Buchstaben «O» und die Ziffer «0» nicht zu verwechseln.**

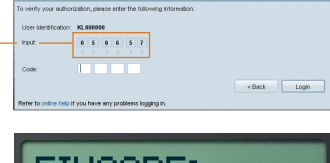

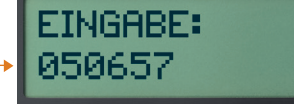

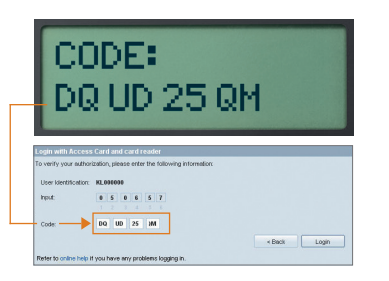

*Verwendung Ihrer Backup Access Card*

Im Falle einer Blockierung, Beschädigung oder eines Verlusts Ihrer aktiven Access Card können Sie dank der Backup Access Card trotzdem jederzeit auf UBS KeyLink zugreifen.

#### **In den folgenden Fällen muss Ihre Backup Access Card verwendet und aktiviert werden. Bitte rufen Sie zu diesem Zweck Ihre lokale KeyLink Helpline an:**

- Wenn Sie dreimal hintereinander eine falsche PIN eingegeben haben. Dann wird Ihre aktive Access Card für UBS KeyLink blockiert.
- Wenn Ihre aktive Access Card beschädigt wurde oder verloren gegangen ist.

#### **Was Sie wissen müssen**

• Durch die Aktivierung Ihrer Backup Access Card wird diese zu Ihrer neuen aktiven Access Card. Sie erhalten anschliessend automatisch eine Ersatz-Backup-Access-Card und eine entsprechende PIN zugestellt. So haben Sie immer eine Backup Access Card zur Verfügung.

**Geben Sie für Ihre Backup Access Card unbedingt die PIN ein, die Sie für Ihre Backup Access Card gewählt haben.**

- Aus Sicherheitsgründen können Sie Ihre aktive und Ihre Backup Access Card nicht gleichzeitig oder abwechslungsweise benutzen.
- Sind beide Access Cards blockiert, beschädigt oder verloren gegangen, wird der Zugriff auf UBS KeyLink gesperrt. In diesem Fall müssen Sie bei Ihrer lokalen KeyLink Helpline eine neue Access Card anfordern.
- Der Kartenleser ist übertragbar. Wenn nötig, kann ein Ersatzkartenleser beim Support von UBS KeyLink angefordert werden.

### *Passwort für die Bildschirmentsperrung, um auf UBS KeyLink zuzugreifen*

Um die Sicherheit Ihres E-Banking zu gewährleisten, sperrt UBS KeyLink die Applikation automatisch, sobald sie eine gewisse Zeit inaktiv war.

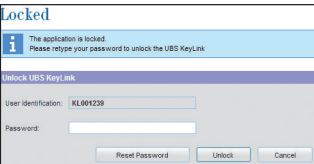

#### **1.Neues Passwort für die Bildschirmentsperrung definieren**

Wenn Sie Ihre Access Card für UBS KeyLink zum ersten Mal verwenden und eine gewisse Zeit inaktiv sind, erscheint die Meldung «Gesperrt». Sie müssen nun ein neues Passwort definieren und einrichten, das Sie für solche Fälle in Zukunft verwenden können.

Wenn das Fenster «UBS KeyLink entsperren» erscheint,

- klicken Sie auf «Passwort zurücksetzen».
- Der Login-Prozess für die Access Card wird wiederholt, um das Passwort zurückzusetzen.
- Geben Sie im Feld «Neues Passwort» Ihr neues Passwort ein. Bitte vergewissern Sie sich, dass das neue Passwort den Vorgaben unserer Passwort-Policy entspricht, auf die im Fenster «Entsperrungspasswort ändern» verwiesen wird.

• Bestätigen Sie das neue Passwort im Feld «Neues Passwort bestätigen» und drücken Sie auf «OK».

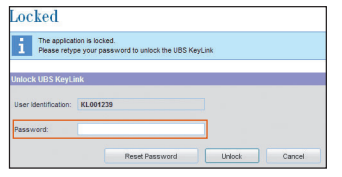

#### **2. Bildschirm entsperren**

Künftig erscheint bei jeder inaktiven Sitzung das Fenster «UBS KeyLink entsperren».

• Um den Bildschirm zu entsperren, geben Sie das Passwort, das Sie im vorhergehenden Schritt definiert haben, im entsprechenden Feld ein und klicken anschliessend auf «Entsperren».

### Locked The application is locked.<br>The Please retype your password to unlock the UBS Kevi Unlock Cancel

#### **3. Passwort zurücksetzen**

Haben Sie Ihr Passwort vergessen, können Sie es in UBS KeyLink jederzeit einfach online zurücksetzen.

• Klicken Sie auf «Passwort zurücksetzen» und gehen Sie gemäss den Anweisungen im Abschnitt «Neues Passwort für die Bildschirmentsperrung definieren» vor.

Bitte beachten Sie, dass Sie Ihr Passwort nur vom Fenster «Bildschirm entsperren» aus zurücksetzen können.

#### **Support**

Wenn Sie Fragen zum Login-Verfahren für UBS KeyLink haben, hilft Ihnen der Support von UBS KeyLink gerne weiter.

*Weitere Informationen*

**Nummern UBS KeyLink Helpline**  Asien/Pazifik:

+65-6495 8740

Europa, Naher Osten und Afrika: +41-44-239 06 07

Nord-, Zentral- und Südamerika: +1-203-719 3800

#### **Sicherheitshinweise**

Benutzen Sie die Access Card zu Ihrem Schutz ausschliesslich mit dem Ihnen zugestellten Kartenleser.

Zur optimalen Sicherheit ist es wichtig, dass Sie auch Ihren eigenen Computer schützen. UBS empfiehlt Ihnen, die im Internet publizierten Sicherheitsempfehlungen zu befolgen.

www.ubs.com/online  $\rightarrow$  Sicherheit  $\rightarrow$  Empfehlungen

### **Entsorgung**

Nicht mehr benötigte oder defekte Kartenleser können Sie zur umweltfreundlichen Entsorgung in allen UBS-Geschäftsstellen abgeben.